# Oracle® Communications Convergent Charging Controller Location Capabilities Pack Help

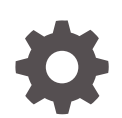

Release 15.0.0 F83537-01 October 2023

ORACLE

Oracle Communications Convergent Charging Controller Location Capabilities Pack Help, Release 15.0.0

F83537-01

Copyright © 2023, Oracle and/or its affiliates.

This software and related documentation are provided under a license agreement containing restrictions on use and disclosure and are protected by intellectual property laws. Except as expressly permitted in your license agreement or allowed by law, you may not use, copy, reproduce, translate, broadcast, modify, license, transmit, distribute, exhibit, perform, publish, or display any part, in any form, or by any means. Reverse engineering, disassembly, or decompilation of this software, unless required by law for interoperability, is prohibited.

The information contained herein is subject to change without notice and is not warranted to be error-free. If you find any errors, please report them to us in writing.

If this is software, software documentation, data (as defined in the Federal Acquisition Regulation), or related documentation that is delivered to the U.S. Government or anyone licensing it on behalf of the U.S. Government, then the following notice is applicable:

U.S. GOVERNMENT END USERS: Oracle programs (including any operating system, integrated software, any programs embedded, installed, or activated on delivered hardware, and modifications of such programs) and Oracle computer documentation or other Oracle data delivered to or accessed by U.S. Government end users are "commercial computer software," "commercial computer software documentation," or "limited rights data" pursuant to the applicable Federal Acquisition Regulation and agency-specific supplemental regulations. As such, the use, reproduction, duplication, release, display, disclosure, modification, preparation of derivative works, and/or adaptation of i) Oracle programs (including any operating system, integrated software, any programs embedded, installed, or activated on delivered hardware, and modifications of such programs), ii) Oracle computer documentation and/or iii) other Oracle data, is subject to the rights and limitations specified in the license contained in the applicable contract. The terms governing the U.S. Government's use of Oracle cloud services are defined by the applicable contract for such services. No other rights are granted to the U.S. Government.

This software or hardware is developed for general use in a variety of information management applications. It is not developed or intended for use in any inherently dangerous applications, including applications that may create a risk of personal injury. If you use this software or hardware in dangerous applications, then you shall be responsible to take all appropriate fail-safe, backup, redundancy, and other measures to ensure its safe use. Oracle Corporation and its affiliates disclaim any liability for any damages caused by use of this software or hardware in dangerous applications.

Oracle®, Java, and MySQL are registered trademarks of Oracle and/or its affiliates. Other names may be trademarks of their respective owners.

Intel and Intel Inside are trademarks or registered trademarks of Intel Corporation. All SPARC trademarks are used under license and are trademarks or registered trademarks of SPARC International, Inc. AMD, Epyc, and the AMD logo are trademarks or registered trademarks of Advanced Micro Devices. UNIX is a registered trademark of The Open Group.

This software or hardware and documentation may provide access to or information about content, products, and services from third parties. Oracle Corporation and its affiliates are not responsible for and expressly disclaim all warranties of any kind with respect to third-party content, products, and services unless otherwise set forth in an applicable agreement between you and Oracle. Oracle Corporation and its affiliates will not be responsible for any loss, costs, or damages incurred due to your access to or use of third-party content, products, or services, except as set forth in an applicable agreement between you and Oracle.

## **Contents**

### 1 [LCP Administration Screens and Tasks](#page-4-0)

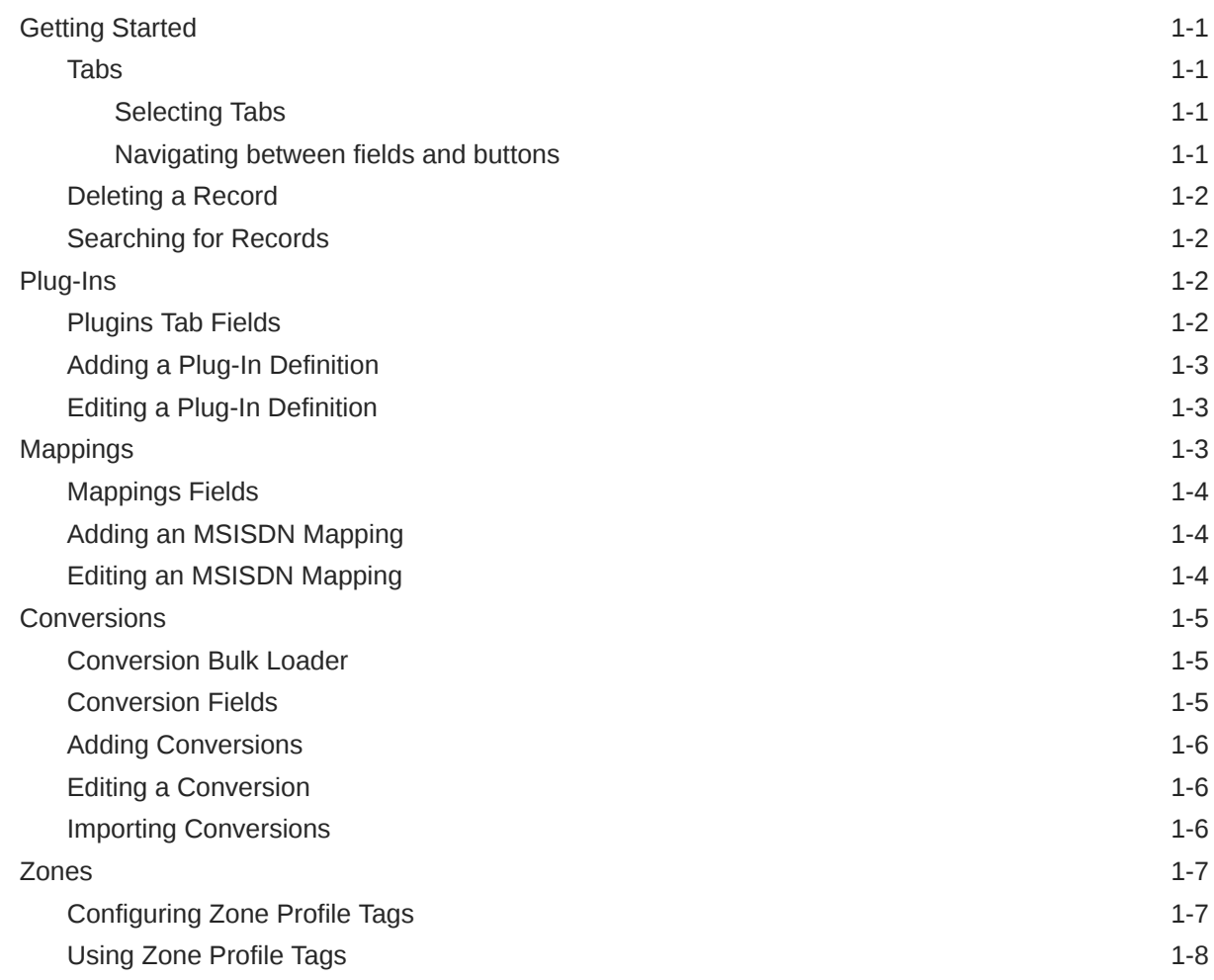

### 2 [LCP Feature Nodes](#page-12-0)

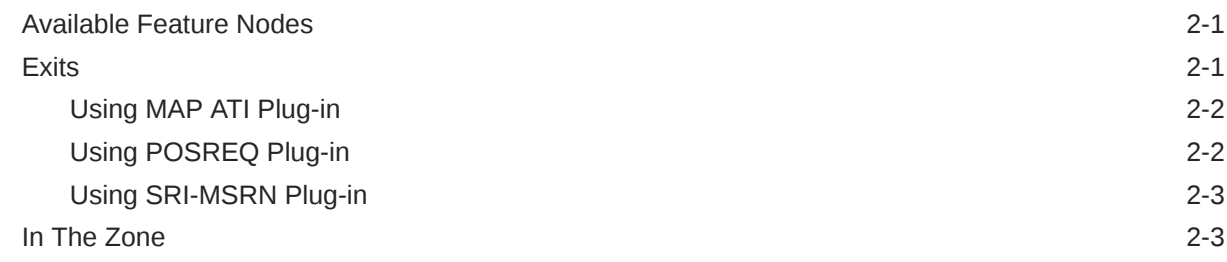

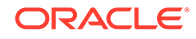

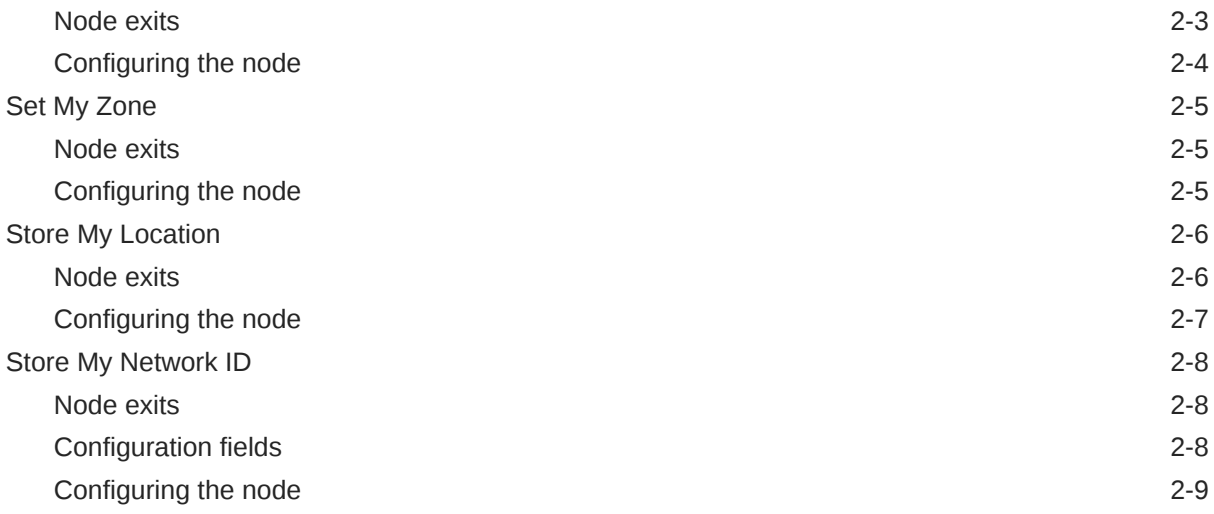

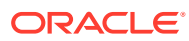

## <span id="page-4-0"></span>1 LCP Administration Screens and Tasks

This chapter explains the functionality on the Oracle Communications Convergent Charging Controller Location Capabilities Pack screen and other administrative tasks.

This chapter contains the following topics.

Getting Started

[Plug-Ins](#page-5-0)

**[Mappings](#page-6-0)** 

**[Conversions](#page-8-0)** 

[Zones](#page-10-0)

### Getting Started

Follow these steps to access the Location Capabilities Pack.

**1.** From the SMS **Services** menu, select **LCP**.

**Result:** You see the Location Capabilities Pack screen.

### Tabs

The Location Capabilities Pack screen contains the following tabs:

- [Plug-Ins](#page-5-0)
- **[Mappings](#page-6-0)**
- **[Conversions](#page-8-0)**

See "What is Location Capabilities Pack?" in *Oracle Communications Convergent Charging Controller Location Capabilities Pack User's Guide* for an overview of how these tabs are used in LCP.

### Selecting Tabs

Follow these steps to navigate between tabs on a screen.

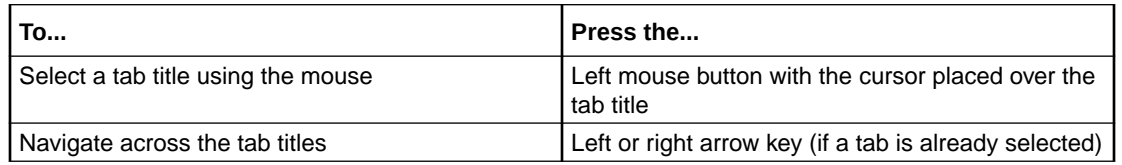

### Navigating between fields and buttons

Follow these steps to navigate between fields and buttons on a tab or screen.

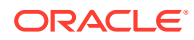

<span id="page-5-0"></span>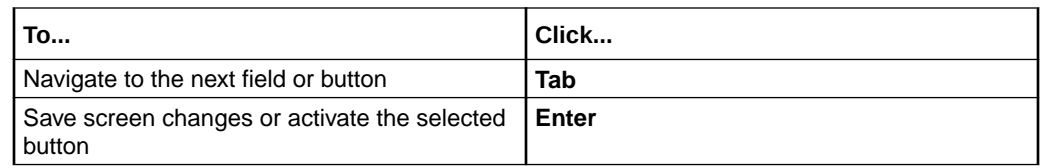

### Deleting a Record

Follow these steps to delete a record from the database.

**1.** From the table on the tab, select the record to delete. Click **Delete**.

**Result:** You see the Confirm Deletion dialog.

**2.** Click **Yes** to delete the record.

### Searching for Records

Each tab on the Location Capabilities Pack screen contains a search area. The search area consists of fields in which you can enter search criteria, which returns records matching the criteria in the grid.

The search facility supports the Oracle wildcard characters:

- % (any character)
- \_ (one character)

### Plug-Ins

This **Plugins** tab of the Location Capabilities Pack screen displays the list of existing plug-ins. The table allows a maximum of 10 entries.

### Plugins Tab Fields

This table describes the function of each field.

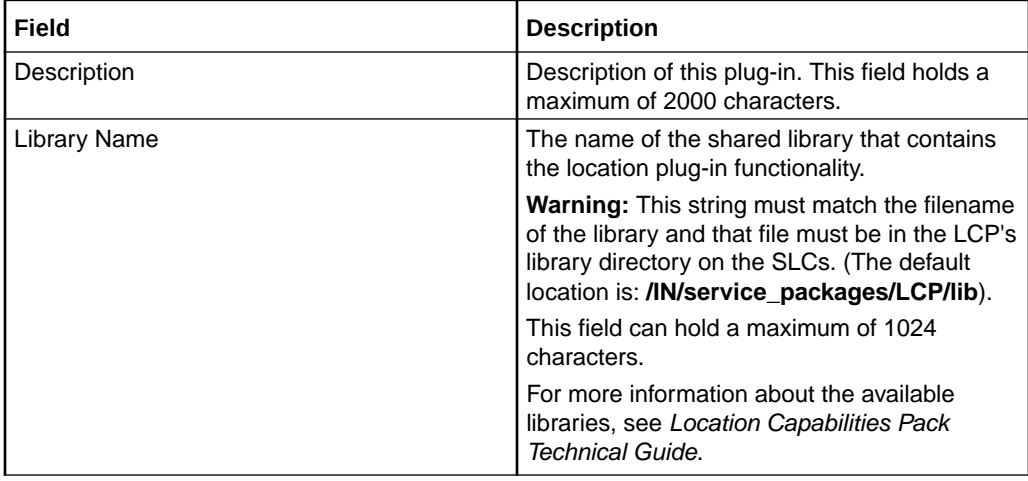

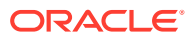

<span id="page-6-0"></span>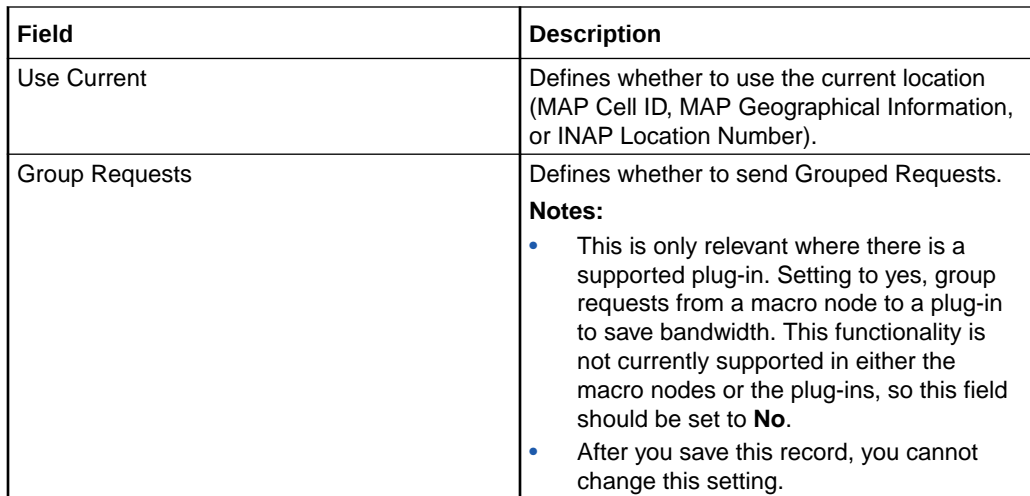

### Adding a Plug-In Definition

Follow these steps to create a plug-in definition.

- **1.** On the **Plugins** tab of the Locations Capabilities Pack screen, click **New**. **Result:** You see the New Plugin Definition screen.
- **2.** Configure this record by entering data in the fields on this screen.

For more information about the fields in this screen, see [Plugins Tab Fields.](#page-5-0)

**3.** Click **Save**.

### **Related topic**

[Plug-Ins](#page-5-0)

### Editing a Plug-In Definition

Follow these steps to edit a plug-in definition.

**1.** From the table on the **Plugins** tab of the Location Capabilities Pack screen, select the record. Click **Edit**.

**Result:** You see the Edit Plugin Definition screen.

**2.** Edit the fields to reflect the changes you need to make.

For more information about the fields on this screen, see [Plugins Tab Fields](#page-5-0).

**Note:** You cannot change the group requests option.

**3.** Click **Save**.

**Related topic**

[Plug-Ins](#page-5-0)

### **Mappings**

This **Mappings** tab of the Location Capabilities Pack screen displays the list of existing MSISDN mappings.

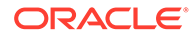

<span id="page-7-0"></span>There are two ways a plug-in is chosen. It is either specified by the LSP client, or if one is not specified, the MSISDN of the mobile station is used to select a plug-in.

The MSISDN or plug-in selection is determined by using MSISDN ranges. This means that, if the MSISDN of interest falls within the range of a plug-in, the plug-in is used. The MSISDN ranges must be non-overlapping, that is, no part of the range overlaps with any other MSISDN ranges.

The table allows a maximum of 100 entries.

### Mappings Fields

This table describes the function of each field.

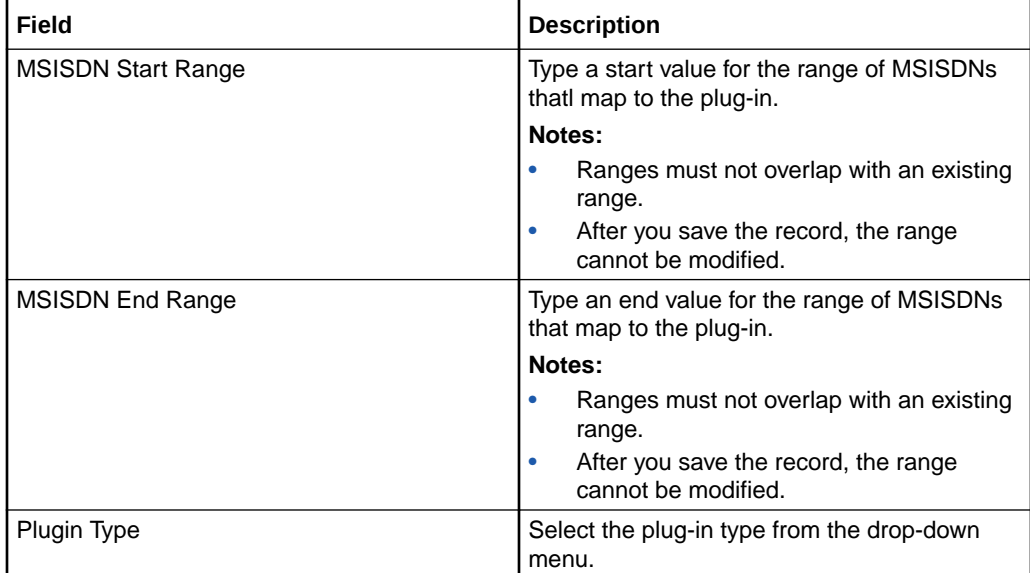

### Adding an MSISDN Mapping

Follow these steps to add an MSISDN mapping for a selected plug-in.

- **1.** On the **Mappings** tab of the Locations Capabilities Pack screen, click **New**. **Result:** You see the New MSISDN Mapping screen.
- **2.** Configure this record by entering data in the fields on this screen. For more information about the fields in this screen, see Mappings Fields.
- **3.** Click **Save**.

**Result:** The record is added to the database.

### **Related topic**

**[Mappings](#page-6-0)** 

### Editing an MSISDN Mapping

Follow these steps to edit an MSISDN mapping.

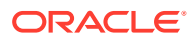

<span id="page-8-0"></span>**1.** From the table on the **Mappings** tab of the Location Capabilities Pack screen, select the record. Click **Edit**.

**Result:** You see the Edit MSISDN Mapping screen.

**2.** The only field you can modify is the **Plugin Type**.

For more information about the fields on this screen, see [Mappings Fields.](#page-7-0)

**3.** Click **Save**.

#### **Related topic**

[Mappings](#page-6-0)

### **Conversions**

The **Conversions** tab displays the list of existing conversions that match the search criteria. If the search criteria fields are empty, the entire list of conversions is displayed. A circle showing the meaning of the coordinates is shown. The table allows a maximum of 1 million entries.

### Conversion Bulk Loader

The Conversion Bulk Loader enables you to load conversion data from text files. Files can contain data for updating by area ID or by cell ID, but not both.

The files can be imported by using one of the following:

- **Conversions** tab of the Location Capabilities Pack screen
- Command line

For details about using the command line and the file format of the text files, see *Location Capabilities Pack Technical Guide*.

### Conversion Fields

This table describes the function of each field.

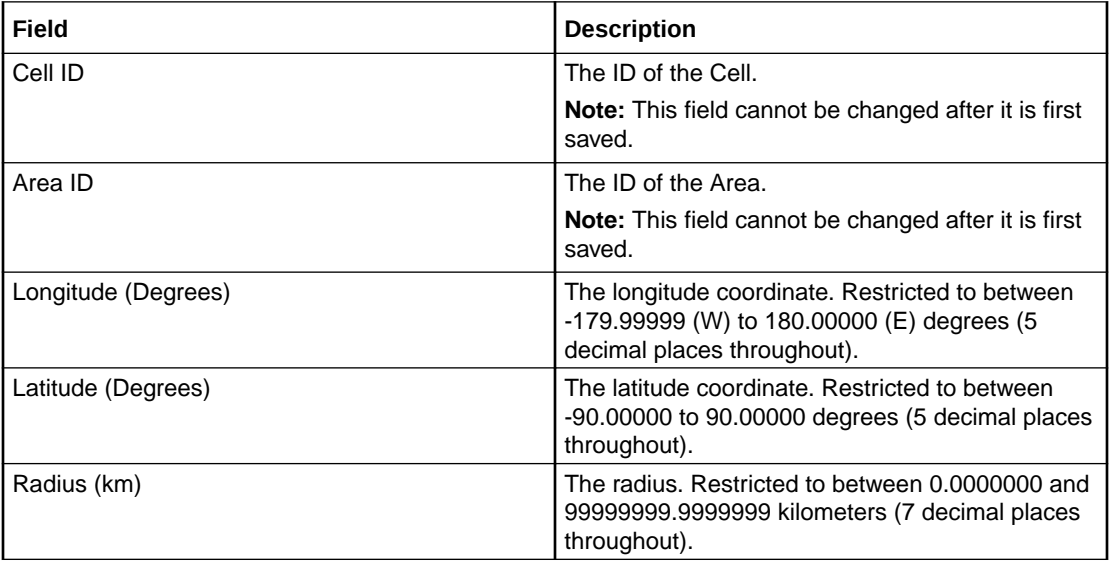

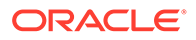

### <span id="page-9-0"></span>Adding Conversions

Follow these steps to create a conversion.

- **1.** On the **Conversions** tab of the Locations Capabilities Pack screen, click **New**. **Result:** You see the New Conversion screen.
- **2.** Click either the **Cell ID** or **Area ID** and type the ID in the field beside the selection. **Note:** After you save this record, you cannot change this setting.
- **3.** Fill in the coordinates. For more information about these fields, see [Conversion](#page-8-0) [Fields.](#page-8-0)
- **4.** Click **Save**.

#### **Related topic**

**[Conversions](#page-8-0)** 

### Editing a Conversion

Follow these steps to edit a conversion.

**1.** From the table on the **Conversions** tab of the Location Capabilities Pack screen, select the record. Click **Edit**.

**Result:** You see the Edit Conversion screen.

**2.** Edit the fields to reflect the changes you need to make.

For more information about the fields in this screen, see [Conversion Fields.](#page-8-0)

**3.** Click **Save**.

#### **Related topic**

**[Conversions](#page-8-0)** 

### Importing Conversions

Follow these steps to import conversions.

- **1.** On the **Conversions** tab of the Location Capabilities Pack screen, click **Import**. **Result:** The Import screen is displayed.
- **2.** Specify the file type to import. Select one of the following:
	- **Cell**
	- **Area**
- **3.** Specify the import mode. Select one of the following:
	- **Replace** Insert into an empty database or replace all existing data
	- **Update** Update the existing data
- **4.** Select one of the following:
	- **Import Cell Data**
	- **Import Area Data**

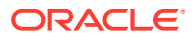

- <span id="page-10-0"></span>**5. Result:** The Import screen reflects your selection of options.
- **6.** Browse to the file to import. Click the import button, for example, **Import Cell Data (Replace)**.

**Result:** If successful, you see a dialog displaying the location of log files to check and delete after inspection.

**7.** Click **OK**.

**Result:** The database is updated.

#### **Related topic**

**[Conversions](#page-8-0)** 

### Zones

Zones can be used to determine the location of a Subscriber for the purpose of differential billing and/or providing location-based services.

The Location Capabilities Pack uses ZONE profile tags configured in ACS to define a set of zones. These profile tags are defined on the **Profile Tag Details** tab on the ACS Configuration screen.

### Configuring Zone Profile Tags

You can define a set of zones that can be used to determine the location of a subscriber.

To define a zone, you must first define the zone profile group field using a ZONE profile tag.

ZONE profile tags are configured in ACS. The LCP ZONE profile tags, Home and Work, are all configured at installation. All other zone profile tags are user defined and must conform to the configuration shown in this table.

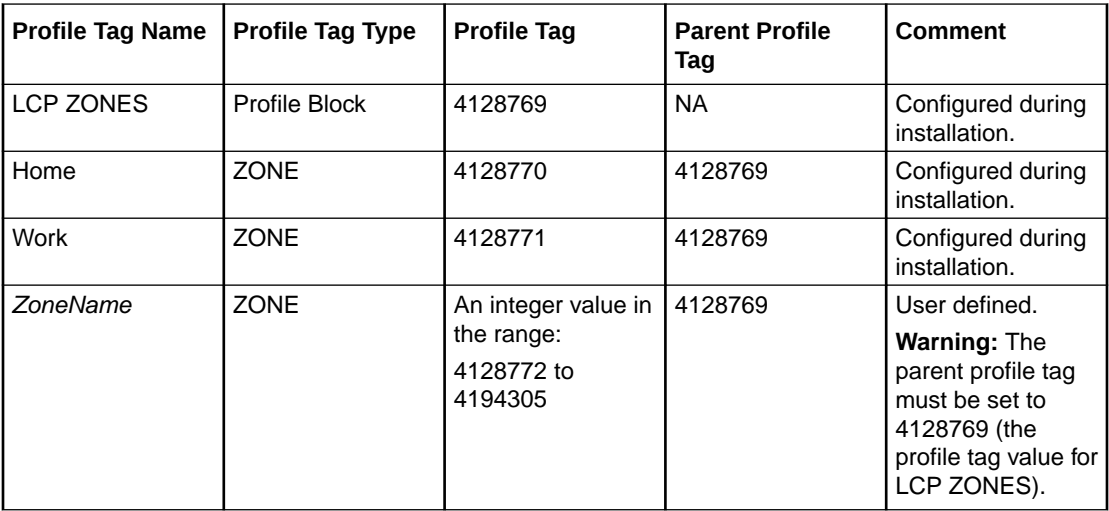

For more information about profile tags, see *ACS User's Guide*.

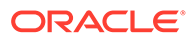

### <span id="page-11-0"></span>Using Zone Profile Tags

The LCP ZONE profile tags defined on the ACS Configuration screen are used by the LCP [In The Zone](#page-14-0) feature node and [Set My Zone](#page-16-0) feature node to access or update zone type values from within a control plan.

For more information about:

- LCP feature nodes, see *Feature Nodes Reference Guide*
- A specific node, click the **Help** button in the feature node's configuration window

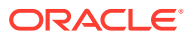

## <span id="page-12-0"></span>2 LCP Feature Nodes

This chapter describes the Oracle Communications Convergent Charging Controller Location Capabilities Pack (LCP) feature nodes. These feature nodes enable you to use Advanced Control Services applications to look up location information for subscribers' mobile devices.

This chapter contains the following topics.

Available Feature Nodes

**Exits** 

[In The Zone](#page-14-0)

[Set My Zone](#page-16-0)

[Store My Location](#page-17-0)

[Store My Network ID](#page-19-0)

## Available Feature Nodes

This table lists the feature nodes available from the LCP palette group in the ACS Control Plan Editor and the fast key for each feature node in the list. You can use fast keys to search for feature nodes in the palette or the canvas.

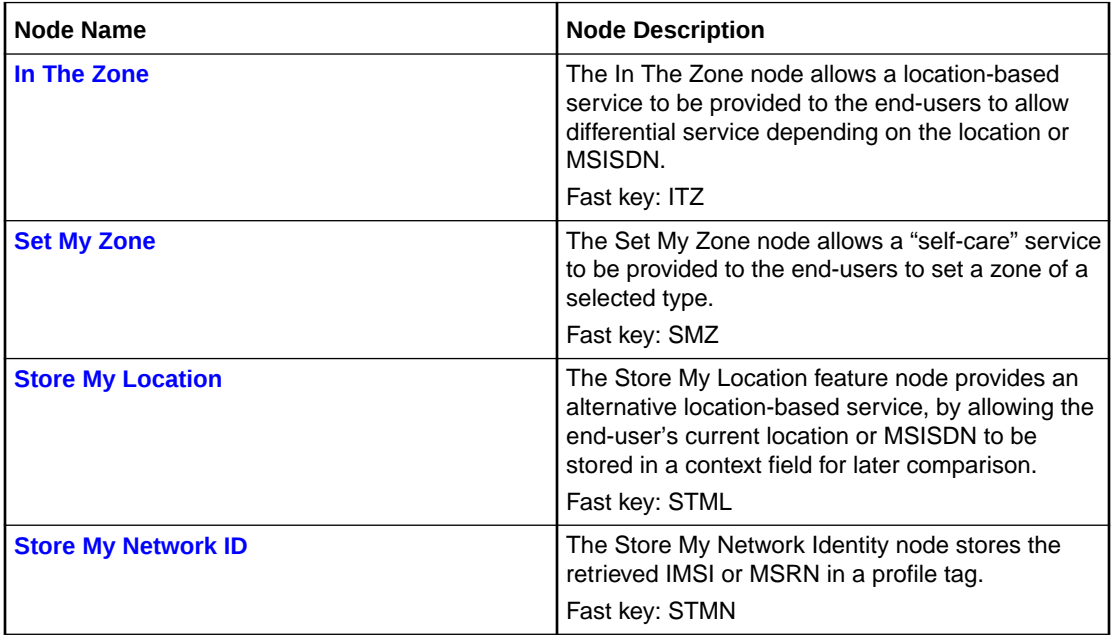

### **Exits**

All of the LCP feature nodes contain the following two exits:

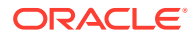

- No Location Info
- **Error**

The exit taken by a LCP feature node depends on the communication plug-in used by LCP to communicate with the location servers on the customer's network.

### <span id="page-13-0"></span>Using MAP ATI Plug-in

If the plug-in selected is MAP ATI Plugin and the location application returns one of the results listed below, then the No Location Info exit will be followed:

- Unknown subscriber
- Absent subscriber
- System failure
- Unauthorized network
- Unauthorized application
- Position method failure

These conditions are outside the scope of the Location Application (the errors are generated by external entities rather than the Location Application itself).

### Using POSREQ Plug-in

If the plug-in selected is IS41 POSREQ Plugin and the location application returns one of the results listed below, then:

- Error exit is taken:
	- Operation Sequence Problem = 132
	- Parameter Error = 136
	- Invalid Parameter Value = 138
	- Feature Inactive = 139
	- $-$  Missing Parameter = 140
- No Location Info exit is taken:
	- OSA Unknown Subscriber
		- \* Unrecognized MIN = 129
		- \* Unrecognized ESN = 130
		- \* Unrecognized MDN = 143
	- OSA Absent Subscriber
		- $MIN/HLR$  Mismatch = 131
	- OSA Unauthorized Network
		- Operation Not Supported = 134
	- OSA System Failure
		- \* System Failure = 137
		- Resource Shortage = 133

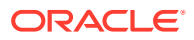

Trunk Unavailable =  $135$ 

### <span id="page-14-0"></span>Using SRI-MSRN Plug-in

If the plug-in selected is the SRI-MSRN Plugin, or SRI-IMSI Plugin and the location application returns one of the results listed below, then the No Location Info exit will be followed:

- System failure
- Unauthorized network, caused by:
	- Facility not supported
	- OR not allowed
	- Bearer service not provided
	- Tele service not provided
	- CUG reject
	- Call barred
	- Forwarding Violation
- Unknown subscriber, caused by:
	- Unknown subscriber
	- Number changed
	- Absent subscriber
	- Busy subscriber
	- No subscriber reply

These conditions are outside the scope of the Location Application (the errors are generated by external entities rather than the Location Application itself).

### In The Zone

The In The Zone node allows a location-based service to be provided to the end-users to allow differential service depending on the location or MSISDN.

This node denormalizes the number currently held in the MSISDN buffer, using the standard rules defined in **acs.conf** or the default rule configured.

### Node exits

This node has one entry and five exits. The number of exits cannot be changed.

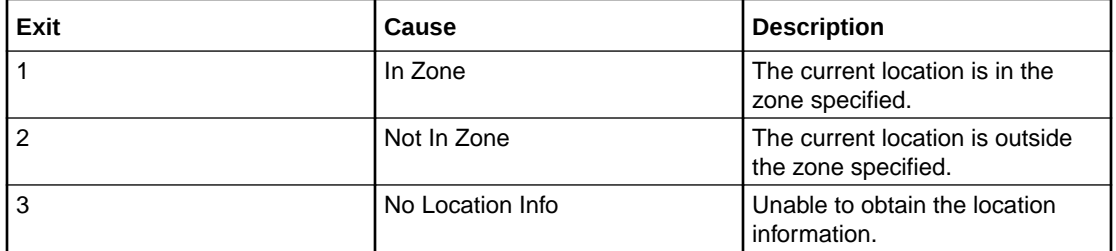

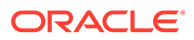

<span id="page-15-0"></span>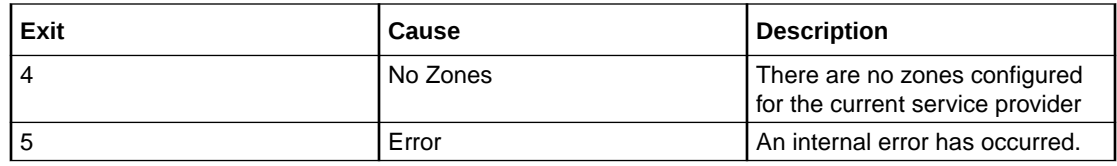

**Note:** Refer to [Exits](#page-12-0) for a description of errors that will cause the No Location Info and Error exits to be taken.

### Configuring the node

Follow these steps to edit the In The Zone node.

- **1.** In the MSISDN source to query section, select the MSISDN that will be used to query the HLR:
	- **MSISDN Source Data Type:** Select the source data type.
	- **MSISDN Source Location**: Select the profile block containing the MSISDN.
	- **MSISDN Source Field**: Select the profile field containing the MSISDN.
- **2.** In **Profile Block**, select where the zone will be read from.
- **3.** Specify the Call Leg to be used for the location query. Select one of the following:
	- **Originating** (Calling Party)
	- **Terminating** (Called Party)
- **4.** In **Plugin Name**, select which location plug-in to use. The default setting is the locApp configured plug-in.
- **5.** Specify the **Location Info Age**. This is how old location information is allowed to be (if in cache). Select one of the following:
	- **Default:** Use the locApp specified time.
	- **None:** Never use the cache.
	- Manual entry text field: Here you need to type a value (in seconds) in the text box beside the option. Minimum value 1, maximum 864000 (10 days).
- **6.** Specify a **Response Deadline**. This is how long the locApp is allowed (in number of seconds) before a reply is returned (note that if a timeout occurs a timeout result will be returned). Select one of the following:
	- Default: Use the locApp specified default.
	- Manual entry: Here you need to type a value (in seconds) in the text box beside the option, how long the timeout should be. Minimum value 1, maximum 600 (10 minutes).
- **7.** In **Zone Name**, select which zone type this node is comparing against, or <All> for all zones.

This field is populated by the Zone type entries in the ACS Configuration, **Profile Tag Details** tab. For more information about this tab, see *ACS User's Guide*.

**Note:** The location information returned by the HLR is always compared against the zones configured for the A-Party.

**Note:** The list of data types is fixed at installation time for each feature node or screen.

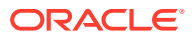

#### <span id="page-16-0"></span>**Further reference:**

- For information about profile blocks (data type, location, and field) and how to use them, see Profile Blocks and Tags.
- The primary tag lists are configured in the **SMS > Services > ACS Service > Configuration >Profile Tag Details** and **Profile Tag Mapping** tabs (see *ACS User's Guide, Profile Tag Details* for more information).

## Set My Zone

The Set My Zone node allows a "self-care" service to be provided to the end-users to set a zone of a selected type.

This node denormalizes the number currently held in the MSISDN buffer, using the standard rules defined in **acs.conf** or the default rule configured.

### Node exits

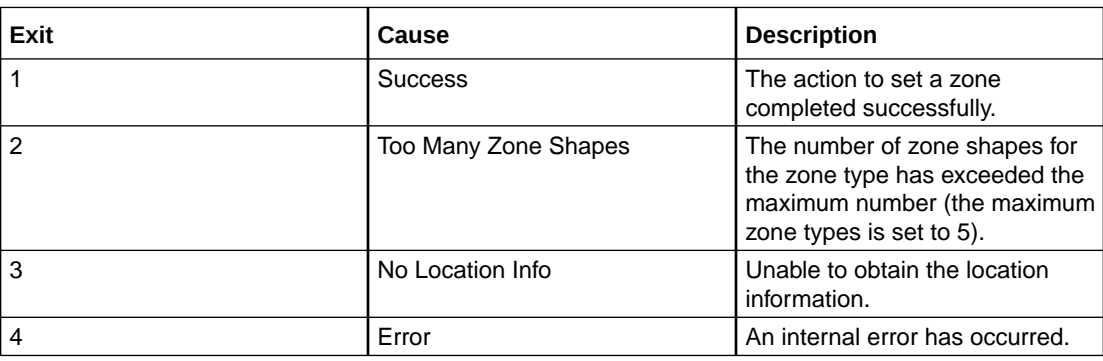

This node has one entry and four exits. The number of exits cannot be changed.

**Note:** Refer to [Exits](#page-12-0) for a description of errors that will cause the No Location Info and Error exit branches to be taken.

### Configuring the node

Follow these steps to edit the Set My Zone node.

- **1.** In the MSISDN source to query section, select the MSISDN that will be used to query the HLR:
	- **MSISDN Source Data Type:** Select the source data type.
	- **MSISDN Source Location**: Select the profile block containing the MSISDN.
	- **MSISDN Source Field**: Select the profile field containing the MSISDN.
- **2.** In **Profile Block**, select where the zone will be written to.
- **3.** In **Zone Name**, select which zone to set for this node.

This field is populated by the Zone type entries on the ACS Configuration, **Profile Tag Details** tab. For more information about this tab, see *ACS User's Guide*.

**4.** In **Plugin Name**, select which location plug-in to use. Default setting is to use the locApp configured plug-in.

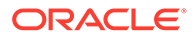

- <span id="page-17-0"></span>**5.** Specify the **Location Info Age**. This is how old location information is allowed to be (if in cache). Select one of the following:
	- **Default:** Use the locApp specified time.
	- **None**: Never use the cache.
	- Manual entry text field: Here you need to type a value (in seconds) in the text box beside the option. Minimum value 1, maximum 864000 (10 days).
- **6.** Specify a **Response Deadline**. This is how long the locApp is allowed (in number of seconds) before a reply is returned (note that if a timeout occurs a timeout result will be returned). Select one of the following:
	- **Default**: Use the locApp specified default.
	- Manual entry: Here you need to type a value (in seconds) in the text box beside the option, how long the timeout should be. Minimum value 1, maximum 600 (10 minutes).
- **7.** Specify a **Modification Type**. Select one of the following:
	- **Add**: This will add a new zone (the current location) into the selected zone type.
	- **Reset:** This will cause the node to delete all the existing zones in the selected zone type and add the current location as the only zone.
- **8.** In **Min Radius**, specify the minimum radius of a zone. If the locApp returns an uncertainty radius smaller than the minimum radius specified, the min radius (in km) is used.

**Note:** The list of data types is fixed at installation time for each feature node or screen.

#### **Further reference:**

- For information about profile blocks (data type, location, and field) and how to use them, see Profile Blocks and Tags.
- The primary tag lists are configured in the **SMS > Services > ACS Service > Configuration >Profile Tag Details** and **Profile Tag Mapping** tabs (see *ACS User's Guide, Profile Tag Details* for more information).

### Store My Location

The Store My Location feature node provides an alternative location-based service, by allowing the end-user's current location or MSISDN to be stored in a context field for later comparison.

This feature node can also be used to find the location details or MSISDN of a subscriber; for example, to include in billing for callback when the subscriber is roaming.

The MSISDN used to query the HLR will be denormalized as per the standard denormalization rules specified in the **acs.conf** or the default rule configured.

### Node exits

This feature node has one entry and three exits. The number of exits cannot be changed.

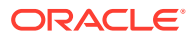

<span id="page-18-0"></span>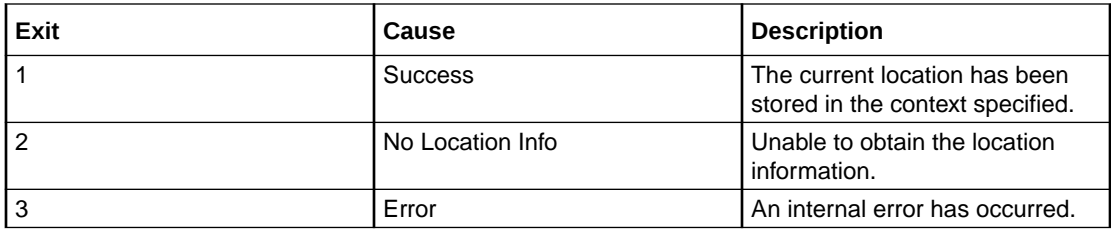

**Note:** See [Exits](#page-12-0) for a description of the errors that cause the No Location Info and Error exit branches to be taken.

### Configuring the node

Follow these steps to configure the Store My Location node.

- **1.** Using the drop down lists in the MSISDN source to query area, select the field containing the MSISDN that will be used to query the HLR.
- **2.** In **Store to Buffer**, select where the location information will be stored. The following buffers are available in the drop down list:
	- Pending Termination Number
	- Calling Logical Number
	- Calling Private Network Address
	- Calling Network Address
	- Calling Party ID
	- Dialed Service Number
	- Additional Calling Party Number
	- Leg Cell Id or LAI
- **3.** Choose which **Call Leg** to use for the location query. Select one of the following:
	- **Originating** (Calling Party)
	- **Terminating** (Called Party)
- **4.** From the **Plugin Name** drop down list, select which location plug-in to use. Select <Default> to use the locApp configured plug-in.
- **5.** Specify the **Location Info Age**. This is how old location information is allowed to be (if in cache). Select one of the following:
	- **Default:** Use the locApp specified time
	- **None**: Never use the cache
	- Manual entry text field: Here you need to type a value (in seconds) in the text box beside the option.
- **6.** Specify a **Response Deadline**. This is how long the locApp is allowed (in number of seconds) before a reply is returned (note that if a timeout occurs a timeout result will be returned). Select one of the following:
	- **Default**: Use the locApp specified default
	- Manual entry: Here you need to type a value (in seconds) in the text box beside the option, how long the timeout should be.

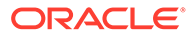

<span id="page-19-0"></span>**Note:** The list of data types is fixed at installation time for each feature node or screen.

#### **Further reference:**

- For information about profile blocks (data type, location, and field) and how to use them, see Profile Blocks and Tags.
- The primary tag lists are configured in the **SMS > Services > ACS Service > Configuration >Profile Tag Details** and **Profile Tag Mapping** tabs (see *ACS User's Guide, Profile Tag Details* for more information).

### Store My Network ID

The Store My Network Identity node stores the retrieved IMSI or MSRN in a profile tag.

### Node exits

This node has one entry and three exits. The number of exits cannot be changed.

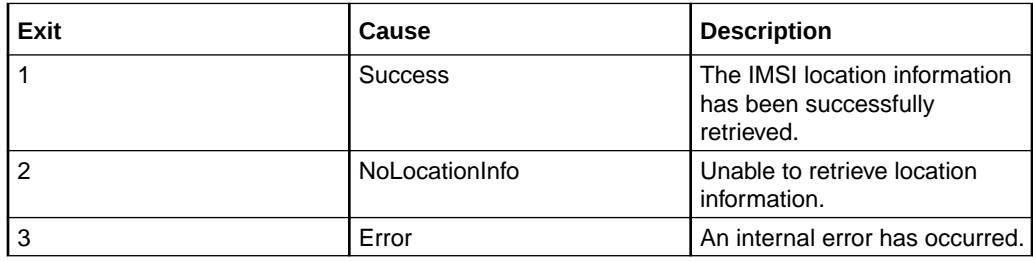

### Configuration fields

This table describes the function of each field in the Configure Store My Network Id node screen.

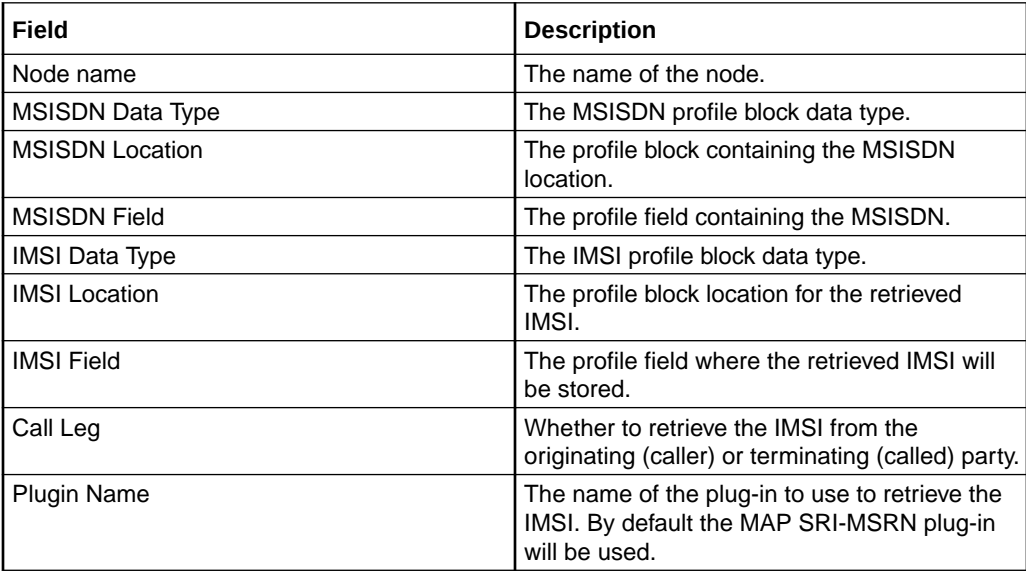

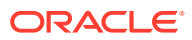

<span id="page-20-0"></span>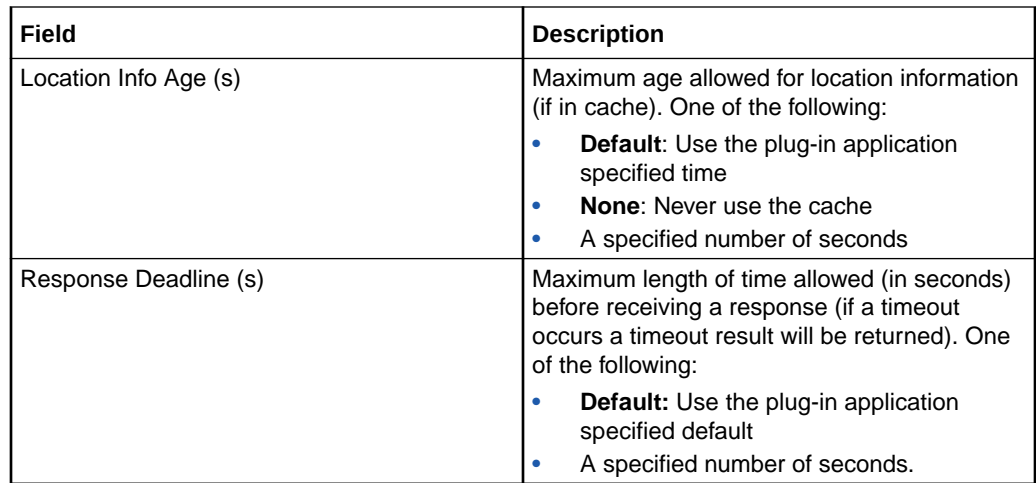

### Configuring the node

Follow these steps to configure the node.

**Note:** For more information on the configuration fields, see [Configuration fields.](#page-19-0)

- **1.** From the MSISDN Location area, using the drop down boxes, select the profile containing the MSISDN.
- **2.** From the IMSI Location area, using the drop down boxes, select the profile where the IMSI will be stored.
- **3.** Choose which **Call Leg** to use for the location query. Select one of the following:
	- **Originating** (Calling Party)
	- **Terminating** (Called Party)
- **4.** In **Plugin Name**, select which location plug-in to use.
- **5.** Specify the **Location Info Age**.
- **6.** Specify a **Response Deadline**.
- **7.** Click **Save**.

**Note:** The list of data types is fixed at installation time for each feature node or screen.

#### **Further reference:**

- For information about profile blocks (data type, location, and field) and how to use them, see Profile Blocks and Tags.
- The primary tag lists are configured in the **SMS > Services > ACS Service > Configuration >Profile Tag Details** and **Profile Tag Mapping** tabs (see *ACS User's Guide, Profile Tag Details* for more information).

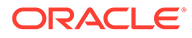